# Dynamische Host Configuration Protocol (DHCP) Trusted Interface-instellingen op een switch J.

## Doel

Dynamic Host Configuration Protocol (DHCP) biedt een beveiligingsmechanisme om het ontvangen van valse DHCP-responspakketten en het registreren van DHCP-adressen te voorkomen. Dit gebeurt door poorten op het apparaat te behandelen als vertrouwde of onvertrouwde.

Een vertrouwde poort is een poort die is aangesloten op een DHCP-server en is toegestaan om DHCP-adressen toe te wijzen. DHCP-berichten die worden ontvangen op vertrouwde poorten mogen door het apparaat lopen. Pakketten uit deze poorten worden automatisch doorgestuurd. Als DHCP Snooping niet ingeschakeld is, worden alle poorten standaard vertrouwd.

Een onvertrouwde poort is een poort die niet is toegestaan om DHCP-adressen toe te wijzen. Standaard worden alle poorten als onbetrouwbaar beschouwd tot u ze vertrouwde op de pagina Interface-instellingen verklaart.

Dit artikel is bedoeld om u te laten zien hoe u DHCP Trusted Interface Settings op uw schakelaar kunt configureren.

### Toepasselijke apparaten

- Sx300 Series
- SG350X Series
- Sx500 Series
- SG500X-software

#### Softwareversie

- 1.4.7.06 SX300, SX500, SG500X
- $\bullet$  2.2.8.04 SG350X

### DHCP-betrouwbare interfaceinstellingen configureren

Opmerking: De verschijning van uw schakelaar web-based voorziening kan variëren afhankelijk van het nauwkeurige model van uw apparaat. De onderstaande afbeeldingen zijn afkomstig van de SG350X-48MP.

Stap 1. Neem toegang tot uw op web gebaseerde hulpprogramma en kies IP Configuration > IPv4 Management en Interfaces.

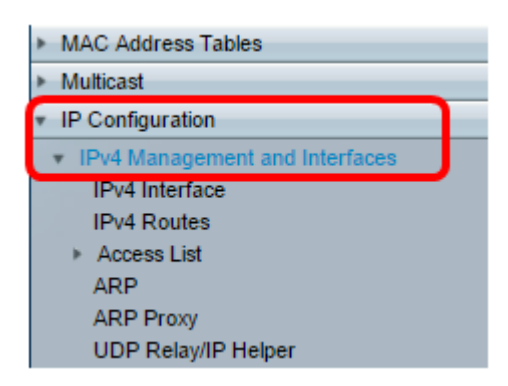

Stap 2. Kies DHCP-optie/Relay > DHCP-switching betrouwbare interfaces.

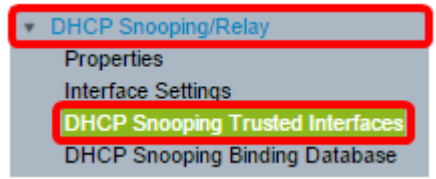

Stap 3. Onder de tabel Betrouwbare interfaces klikt u op de poort of de interface die u wilt configureren en vervolgens klikt u op Bewerken.

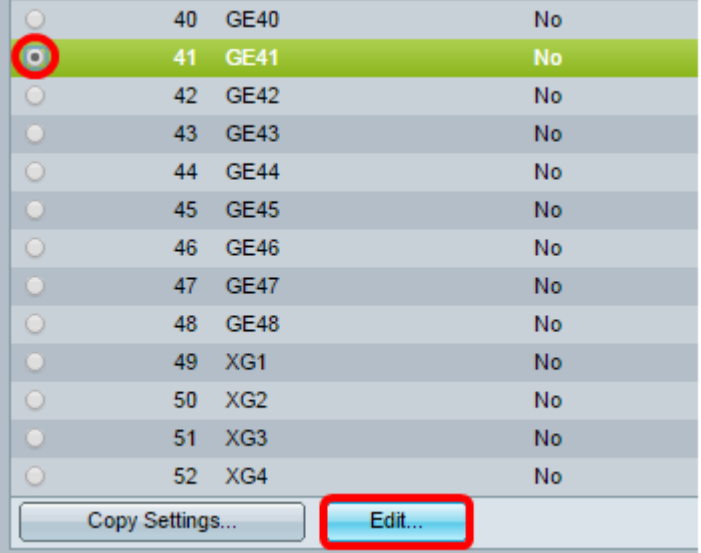

Opmerking: In dit voorbeeld wordt Port GE41 gekozen.

Stap 4. In het venster Interface-instellingen bewerken controleert u of de gekozen poort in het interfacegebied de poort is die u in de vorige stap hebt geselecteerd. Klik anders op de vervolgkeuzelijst en kies de juiste poort.

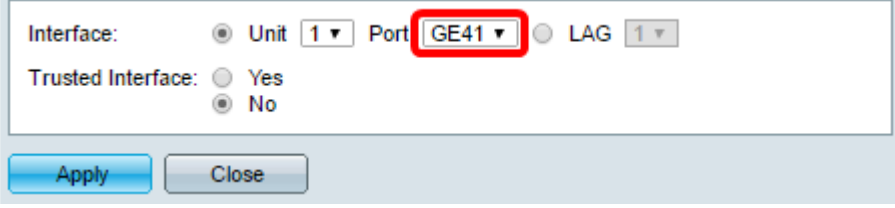

Stap 5. Klik in het gedeelte Trusted Interface op een radioknop om de specifieke poort op vertrouwde op of niet vertrouwd in te stellen en klik vervolgens op Toepassen.

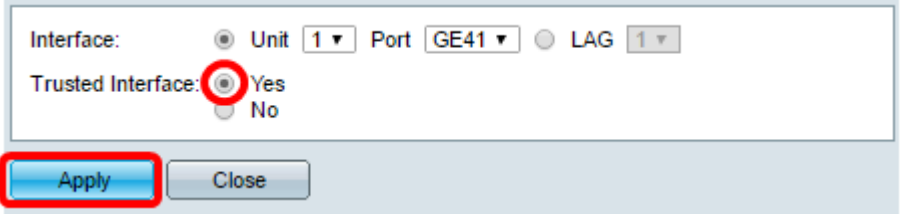

Opmerking: In dit voorbeeld, wordt Ja gekozen om aan te geven dat de haven om een vertrouwde haven wordt gevormd.

Stap 6. Klik op Sluiten zodra het Succesbericht verschijnt.

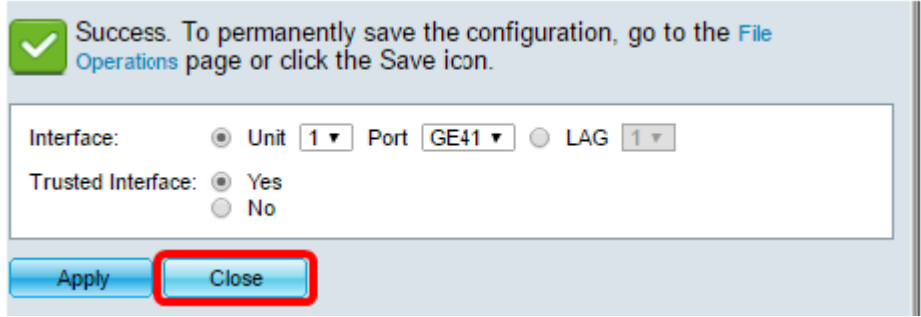

Stap 7. Controleer in de tabel Betrouwbare interfaces of de nieuw geconfigureerd instellingen op de geselecteerde poort nu zijn toegepast.

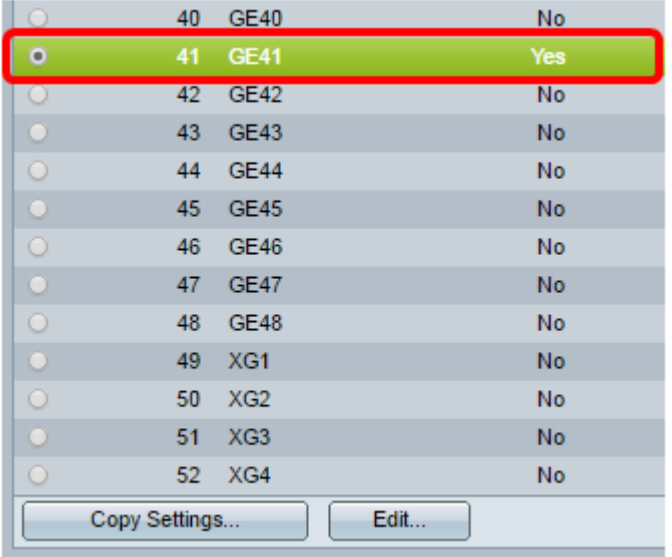

Stap 8. (Optioneel) Klik om de configuratie permanent op het knipperende pictogram in het bovenste gedeelte van de pagina op te slaan.

U had nu met succes de Trusted Interface Settings in uw schakelaar moeten configureren.